# **USER GUIDE FOR SUBMISSION OF TITLES FOR TRAILERS/PROMOTIONAL MATERIALS** - **PUBLIC EXHIBITION**

**For Non-Profit Use ('NTA')**

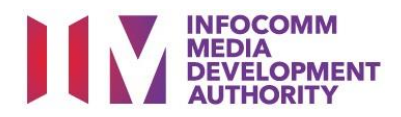

# **Trailer/Promotional Materials Submission for Non-Profit Use**

# **Definition**

- 'NTA' submissions are for classification of the first or master copy of Trailer/Promotional Materials meant for non-profit public exhibition.
- The 'NTA' submission must first be approved by the IMDA before exhibiting.
- An exhibitor will be using the approved 'NTA' submission for certification of subsequent duplicate copies for non-profit exhibition.

# **Fees and Service Standards**

- The classification fee is \$20.50 per half an hour or part thereof and the classification label is \$0.80 per copy.
- 'NTA' submissions will be classified within 5 working days.
- Applicants must ensure that their applications and submitted materials meet the requirements of the Submission Guidelines.
- The guidelines can be found on the IMDA website and the IMDA Online e-Services webpage.

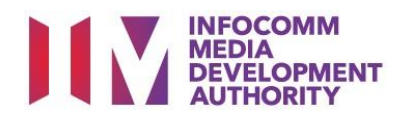

#### Select the e-service

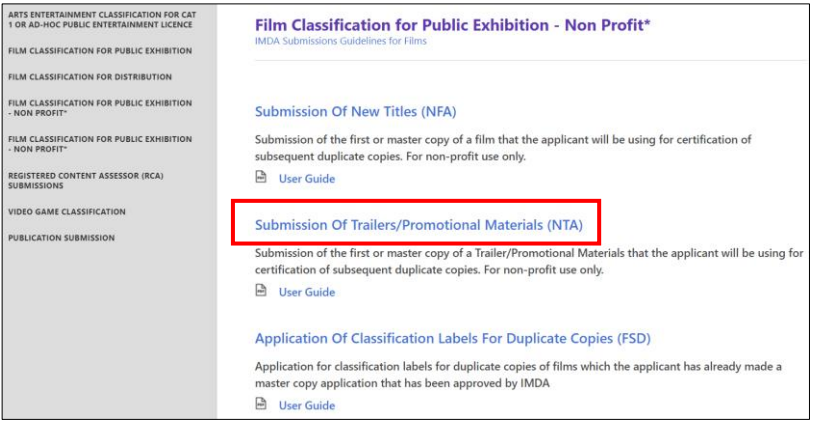

#### SingPass / CorpPass Login

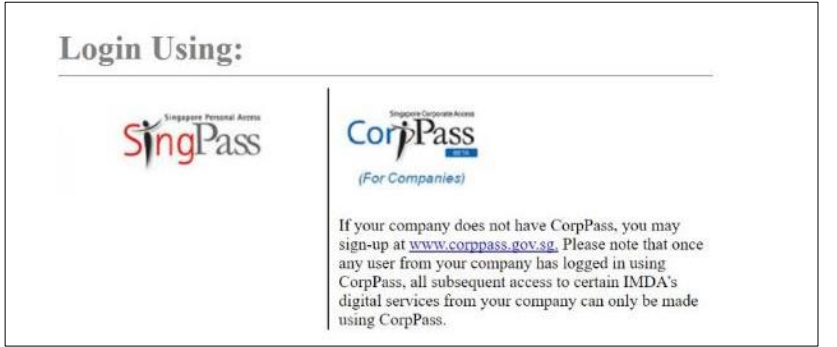

#### Login Type for SingPass **or**;

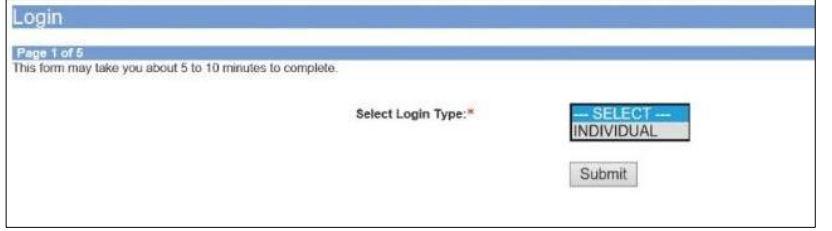

## Login Type for CorpPass

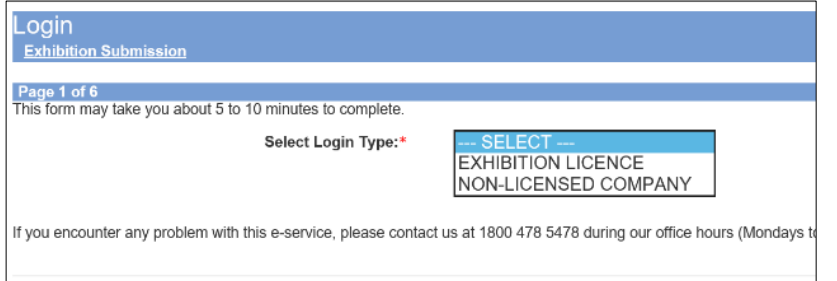

## **Step 1:**

At the Online Services page, under the **Film Classification for Public Exhibition - Nonprofit,** select Submission of Trailer/Promotional Materials ('NTA')

#### **Step 2:**

- Select either SingPass (3A) or CorpPass (3B) login
- **•** Enter your security credentials to complete the sign-in

#### **Step 3A:**

- SingPass logins are only meant for submissions under an individual
- Select 'Submit'

#### **Step 3B:**

- CorpPass logins are meant for companies with a distribution licence or non-licensed companies
- Select 'Submit'

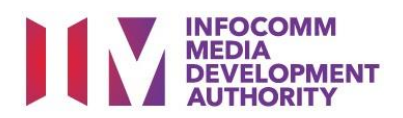

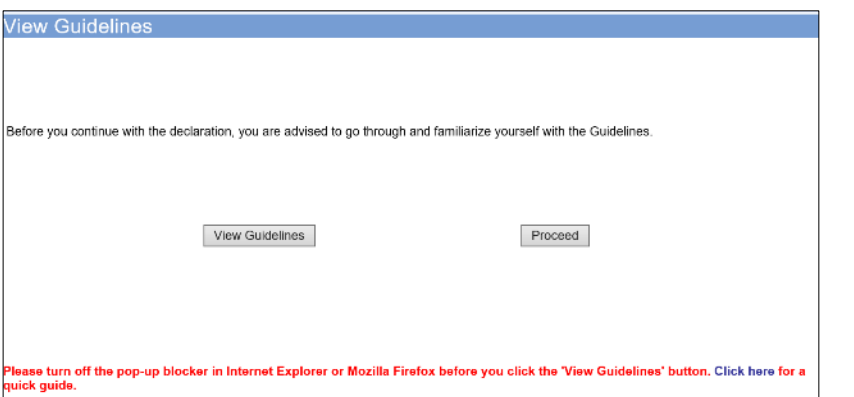

#### **Step 4:**

- You may read the guidelines or;
- Proceed with the submission

## Page 2 of 6 .<br>This submission is meant for non-profit use I undertake that the public exhibition of the film is not intended for the object of deriving a profit. ase select one or both of the following, whichever applicable :" Charitable purpose Non-profit organisation Attachments<mark>\*</mark> t .<br>\ttach relevant supporting document, for example: - Scanned copy of registered business profile with Government agencies such as ROS or ACRA for status of non-profit organisation.<br>- Latter from organiser to confirm the charitable purpose e.g. objectives, beneficiary and e pplicant must provide any other information as requested by the IMDA.The authority may decline to deal with the application, if applicant fails to do so.

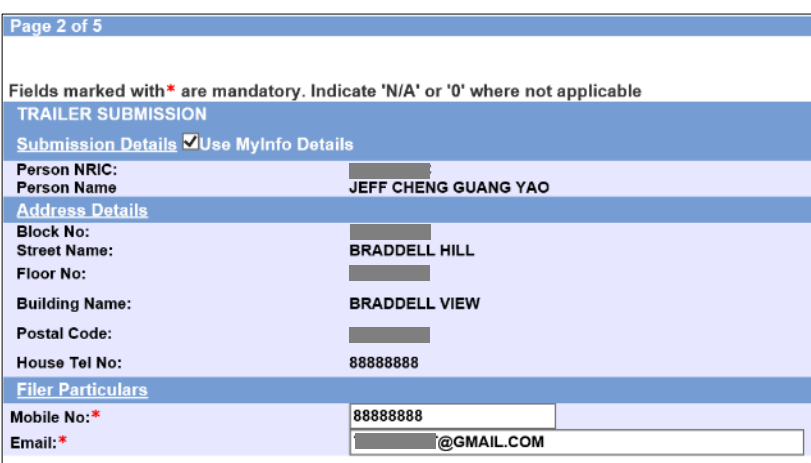

### **Step 5:**

- Declare to undertake and select the purpose of submission
- Attached the required supporting documents
- Select 'Next'

#### **Step 6:**

- Verify your details and input contact number and email address
- Select 'Next'

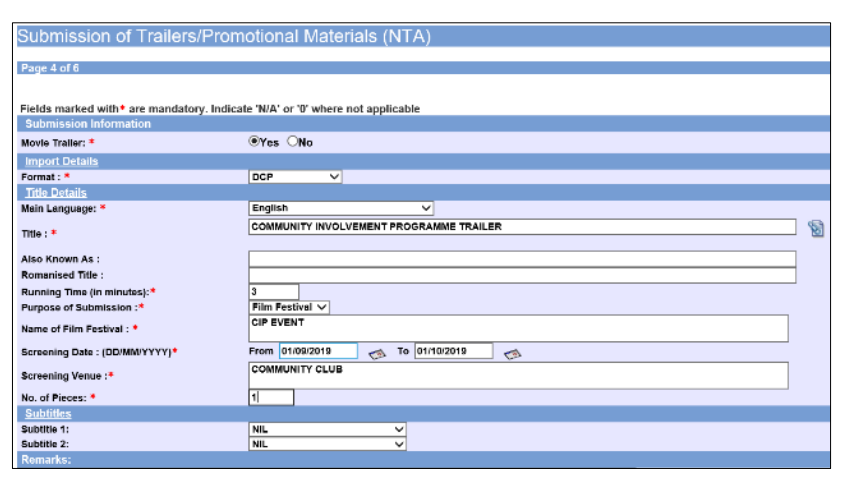

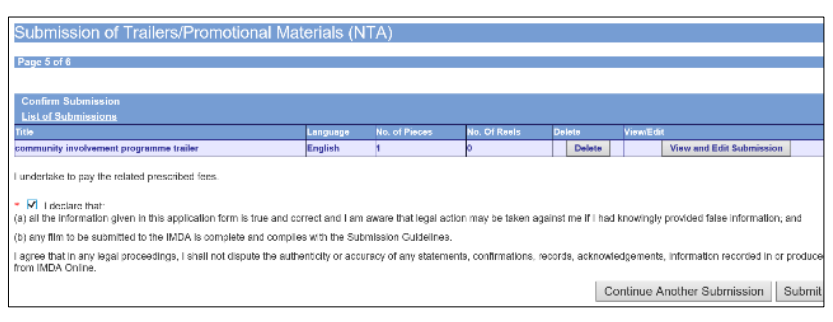

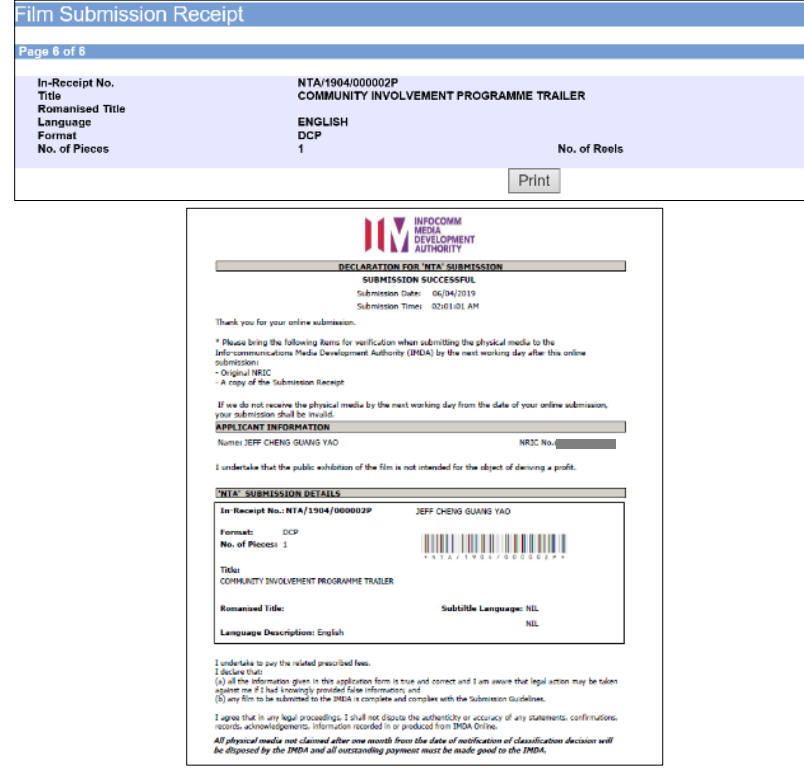

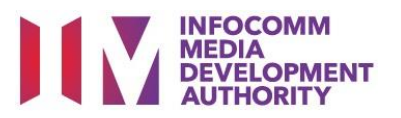

#### **Step 7:**

- For Movie/Film Trailers select 'Yes', for others such as Promotional Materials select 'No'
- Select media format type
- Input details such as, Title, Language and Running Time
- Input screening details such as Purpose, Date and Venue

## **Step 8:**

- If you have another title to submit, please select 'Continue Another Submission'
- If you are done, select the declaration checkbox and select 'Submit'

## **Last Step:**

- Each title submitted will be issued with an In-Receipt Number.
- Click on [Print] to print or save the PDF copy